# **Trusted Sequence of Events and Process Historian Package**

# **Product Overview**

The Trusted® Sequence of Events (SOE) Collection program generates a time-stamped log of all faults, field trips, output actions etc. recorded by the 8000 Series System. The Trusted Process Historian (PH) program provides the user with the facility to log and record analogue variables. Both programs are supplied on a single disk, part number T8013.

The programs enable the user to collect the appropriate data from the Controller via the Triple Modular Redundant (TMR) Communications Interface module. Communications between the Engineering Workstation and the System may be configured using the Serial or Ethernet ports.

**Note:** SOE software build 6 or later is required for use with 32 character tags in Toolset build 3.51.

# **Features:**

- Inherent Sequence of Events logging of all Boolean type input states.
- Time resolution to 1 ms.
- User defined tag, description, state and display colours.
- Text based log file for import into other programs.

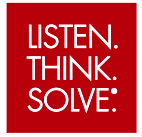

Page intentionally left blank

# **PREFACE**

In no event will Rockwell Automation be responsible or liable for indirect or consequential damages resulting from the use or application of this equipment. The examples given in this manual are included solely for illustrative purposes. Because of the many variables and requirements related to any particular installation, Rockwell Automation does not assume responsibility or reliability for actual use based on the examples and diagrams.

No patent liability is assumed by Rockwell Automation, with respect to use of information, circuits, equipment, or software described in this manual.

All trademarks are acknowledged.

#### **DISCLAIMER**

It is not intended that the information in this publication covers every possible detail about the construction, operation, or maintenance of a control system installation. You should also refer to your own local (or supplied) system safety manual, installation and operator/maintenance manuals.

#### **REVISION AND UPDATING POLICY**

This document is based on information available at the time of its publication. The document contents are subject to change from time to time. The latest versions of the manuals are available at the Rockwell Automation Literature Library under "Product Information" information "Critical Process Control & Safety Systems".

#### **TRUSTED RELEASE**

This technical manual applies to **Trusted Release: 3.6.1**.

#### **LATEST PRODUCT INFORMATION**

For the latest information about this product review the Product Notifications and Technical Notes issued by technical support. Product Notifications and product support are available at the Rockwell Automation Support Centre at

[http://rockwellautomation.custhelp.com](http://rockwellautomation.custhelp.com/)

At the Search Knowledgebase tab select the option "By Product" then scroll down and select the Trusted product.

Some of the Answer ID's in the Knowledge Base require a TechConnect Support Contract. For more information about TechConnect Support Contract Access Level and Features please click on the following link:

[https://rockwellautomation.custhelp.com/app/answers/detail/a\\_id/50871](https://rockwellautomation.custhelp.com/app/answers/detail/a_id/50871)

This will get you to the login page where you must enter your login details.

**IMPORTANT** A login is required to access the link. If you do not have an account then you can create one using the "Sign Up" link at the top right of the web page.

#### **DOCUMENTATION FEEDBACK**

Your comments help us to write better user documentation. If you discover an error, or have a suggestion on how to make this publication better, send your comment to our technical support group at [http://rockwellautomation.custhelp.com](http://rockwellautomation.custhelp.com/)

#### **SCOPE**

This manual specifies the maintenance requirements and describes the procedures to assist troubleshooting and maintenance of a Trusted system.

#### **WHO SHOULD USE THIS MANUAL**

This manual is for plant maintenance personnel who are experienced in the operation and maintenance of electronic equipment and are trained to work with safety systems.

#### **SYMBOLS**

In this manual we will use these notices to tell you about safety considerations.

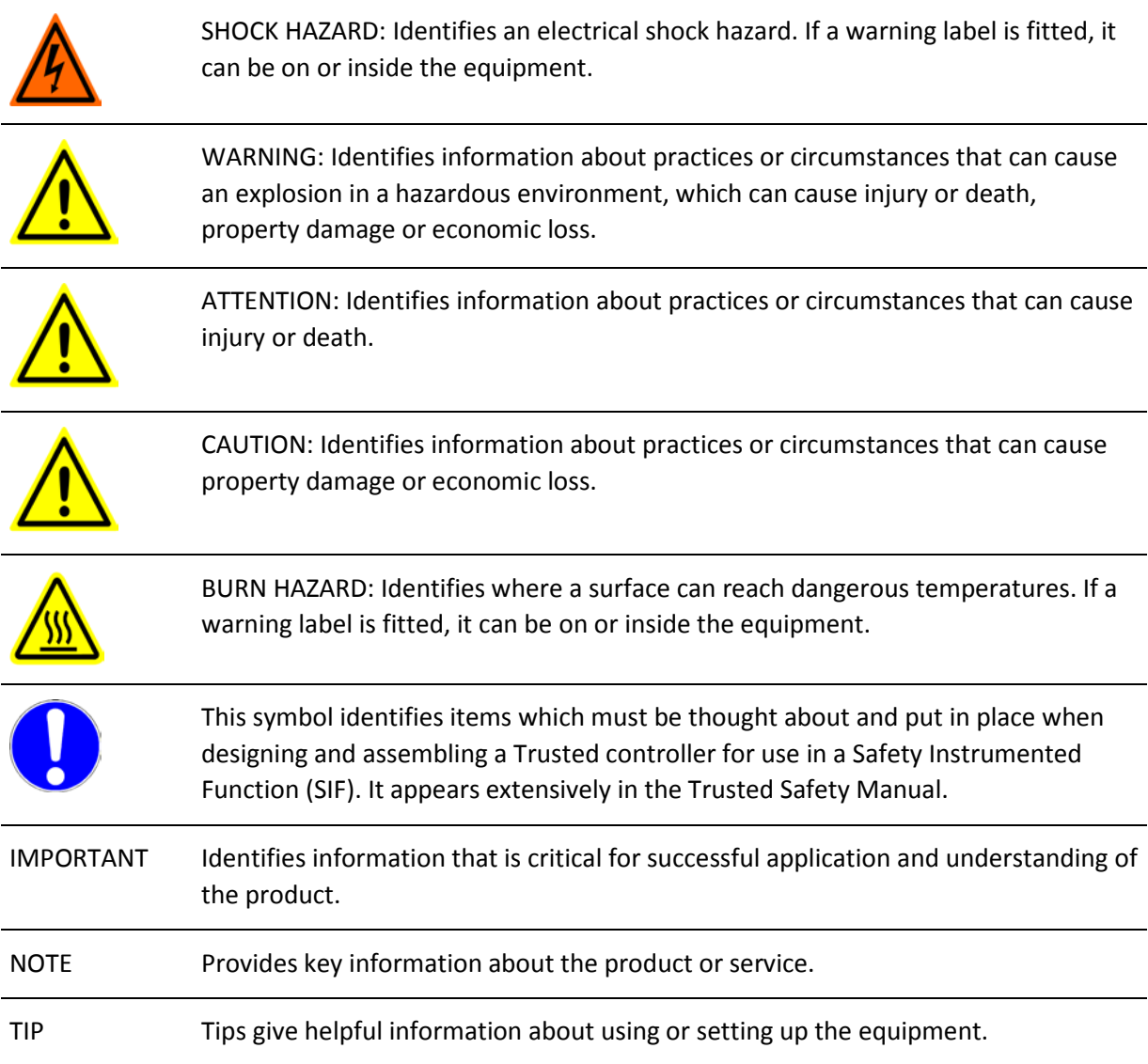

#### **WARNINGS AND CAUTIONS**

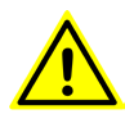

#### **WARNING: EXPLOSION RISK**

Do not connect or disconnect equipment while the circuit is live or unless the area is known to be free of ignitable concentrations or equivalent

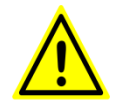

#### **AVERTISSEMENT - RISQUE D'EXPLOSION**

Ne pas connecter ou déconnecter l'équipement alors qu'il est sous tension, sauf si l'environnement est exempt de concentrations inflammables ou équivalente

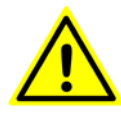

#### **MAINTENANCE**

Maintenance must be carried out only by qualified personnel. Failure to follow these instructions may result in personal injury.

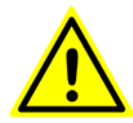

#### **CAUTION: RADIO FREQUENCY INTERFERENCE**

Most electronic equipment is influenced by Radio Frequency Interference. Caution should be exercised with regard to the use of portable communications equipment around such equipment. Signs should be posted in the vicinity of the equipment cautioning against the use of portable communications equipment.

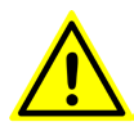

#### **CAUTION:**

The module PCBs contains static sensitive components. Static handling precautions must be observed. DO NOT touch exposed connector pins or attempt to dismantle a module.

#### **ISSUE RECORD**

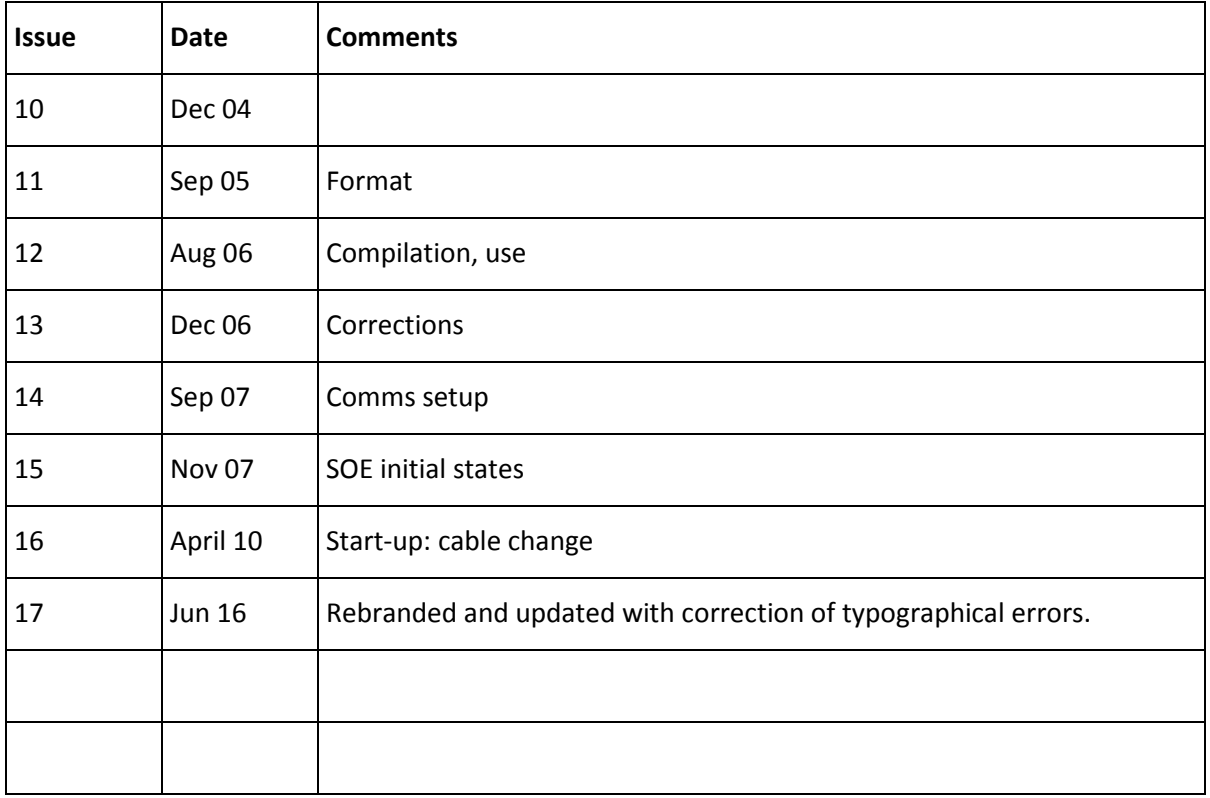

Page intentionally left blank

# **Table of Contents**

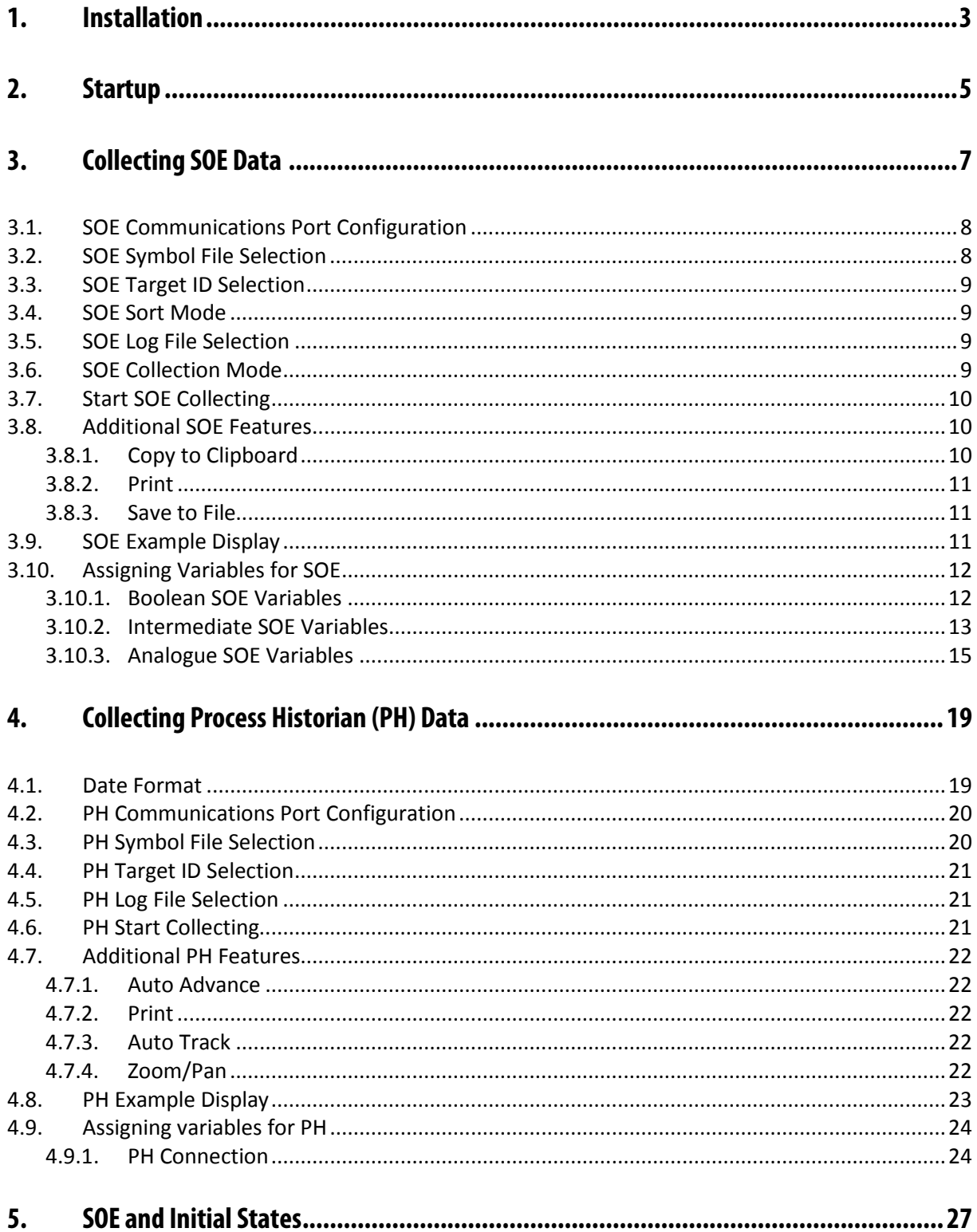

Page intentionally left blank

# **1. Installation**

Insert the T8013 CD into the computer CD drive. If Autorun is enabled, the InstallShield wizard runs and prepares files for installation. Click **Next** on the introductory screen and read and accept the license agreement. The next screen allows entry of a user and company name, and chooses to install the icons in 'All Users' or your local profile.

Three choices are available, as shown in [Figure 1.](#page-10-0) Selecting **Typical** will install the programs, help files and documentation, which is the recommended option.

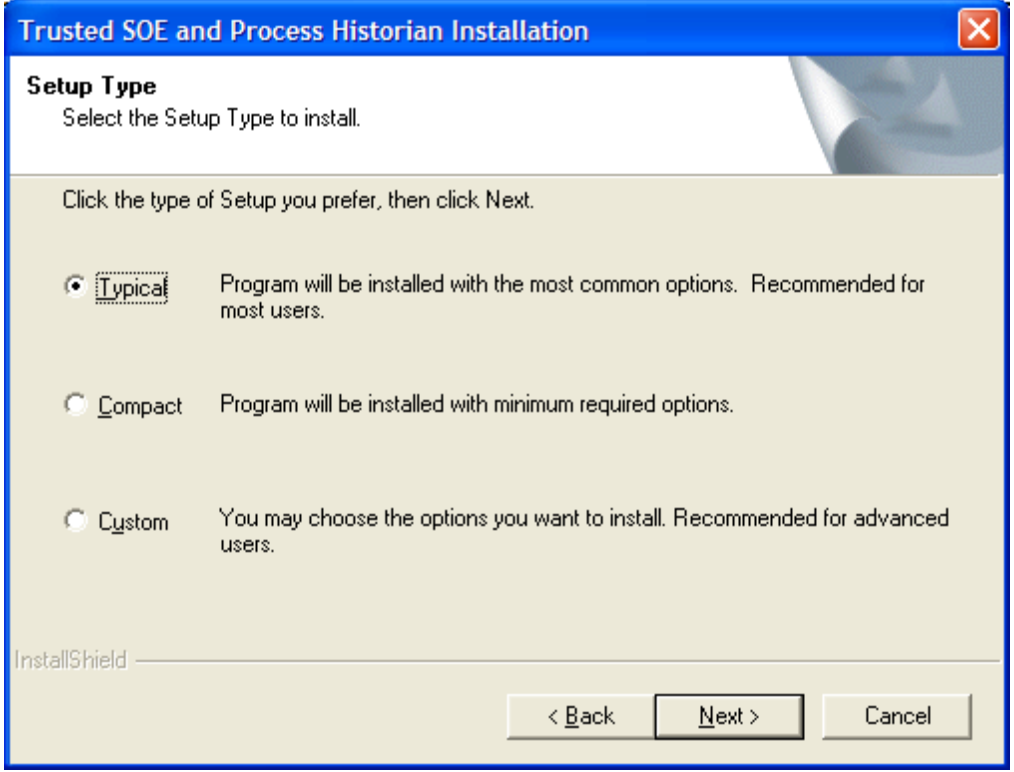

**Figure 1 Fresh Installation Screen**

<span id="page-10-0"></span>The installation creates icons in the Trusted directory and the desktop.

On subsequently running the installation CD, the InstallShield allows the options of **Modify** (changing installation options), **Repair** (reinstalling the programs) or removing the programs. Page intentionally left blank

# **2. Startup**

Connect the Engineering Workstation to the TMR Communications Interface using the Communication Cable TC-304-01-Xm0. Double-clicking the 'SOE and PH' application icon at the Engineering Workstation will initiate the screen display shown in [Figure 2.](#page-12-0)

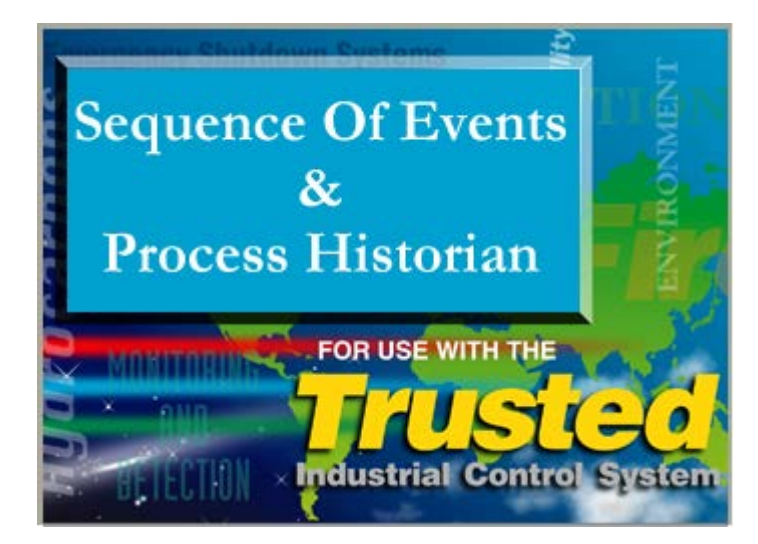

**Figure 2 Initial Display**

<span id="page-12-0"></span>After a few seconds, the screen display shown above will be replaced with the SOE and PH 'launcher' window shown in [Figure 3.](#page-12-1)

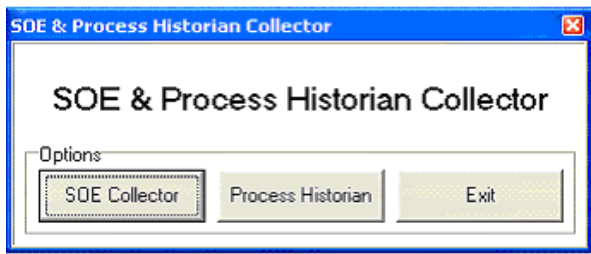

**Figure 3 Launcher Window**

<span id="page-12-1"></span>Pressing the **SOE Collector** button will initiate the display showing the SOE log. Similarly, pressing the **Process Historian** button will initiate the PH log. Pressing the **Exit** button will simply terminate the programs and shut down all SOE and PH displays.

An SOE or PH Collector window can only communicate with one controller. It is possible to initiate more than one SOE or PH display on a PC. However, each display will only communicate with one controller. A single instance of the SOE or PH program cannot collect data from multiple controllers.

Page intentionally left blank

# **3. Collecting SOE Data**

As previously stated, pressing the **SOE Collector** button will initiate the SOE display shown in [Figure 4.](#page-14-0)

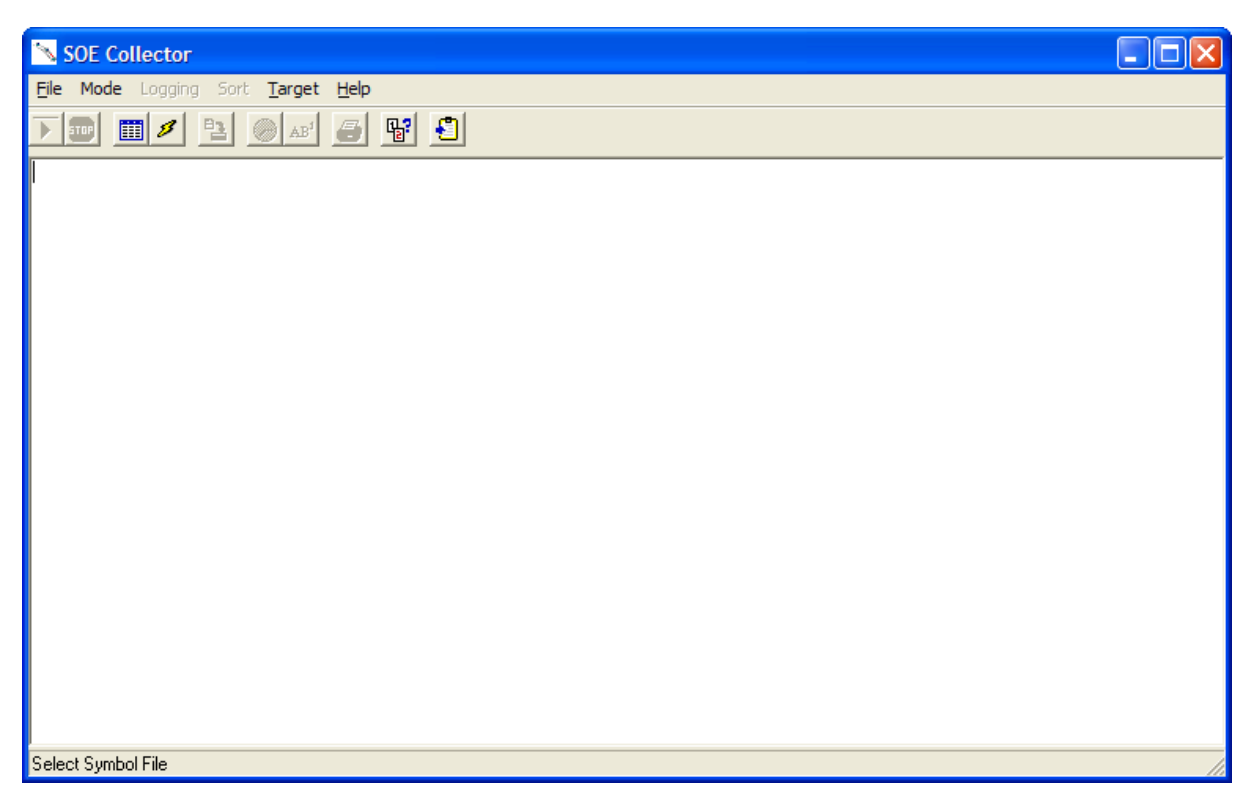

#### **Figure 4 SOE Collector**

<span id="page-14-0"></span>To start collecting SOE data, the user must first implement a number of actions as detailed below:

- 1. Configure the SOE communications port.
- 2. Select the appropriate SOE symbol file
- 3. Select the SOE target ID.
- 4. Select the sort mode (time or tag).
- 5. Select the SOE log file.
- 6. Start collecting SOE data.

Each action mentioned above is described in the following paragraphs.

### **3.1. SOE Communications Port Configuration**

The ports on the Trusted TMR Communications Interface module may be configured to allow SOE data collection using serial comms or via the Ethernet. The required method is chosen by first selecting the **Configure Port** option from the **File** menu.

Selecting serial ports COM 1 and 2 enable the selection of Baud rate and parity.

Selection of Ethernet permits the selection of the target system IP address and port number. In almost every case, the port number should be left at 2000.

Note that the Communications Interface must have a Modbus slave configured in the parameters for the module in the system configuration. The disconnection timeout must be set to 300 seconds to prevent the connection from being lost during data retrieval. In the Communications Interface Modbus Slave window, select a Modbus Slave and check **Use This Slave**. The defaults will work with the SOE collector. Refer to product description PD-8151B Trusted Communications Interface.

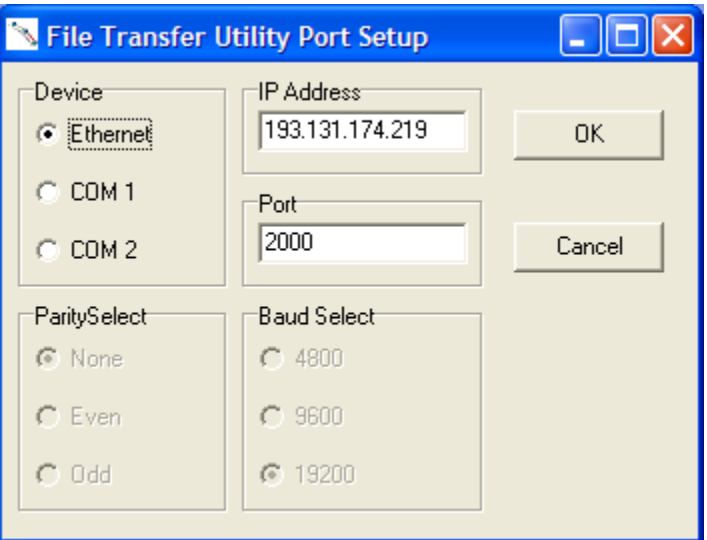

**Figure 5 Port Configuration Window**

# **3.2. SOESymbol File Selection**

Tag, true/false state information and description text is retrieved from database files produced by the IEC 61131 TOOLSET as part of the program creation/compilation process. The Trusted system only contains memory run-time addresses and state information. The file that contains the bulk of the information is called 'appli.tst' and is found in the same directory as the user's application. For example, if the application is called 'TFAT\_1', then the 'Appli.tst' file would be found in 'C:\Trusted\Toolset\apl\TFAT\_1'. Other files used by the SOE Collector include 'appli.dlo' and 'appli.dco' which contain the variable dictionaries. The application must be fully compiled to generate these files.

The symbol files are made available to the SOE Collector by initiating the **Select Symbol File** option from the **File** menu. Once the file has been loaded, the file path is displayed in the

status banner at the bottom of the **SOE Collecto**r window. If the application is changed and recompiled, the SOE Collector will need to be loaded with the new copies of the files.

If the SOE collector is left running permanently as an event logger, it should be stopped whilst the application is compiled, otherwise it will hold some of the application files open. The buffers in the system will store the SOE events during this compilation.

# **3.3. SOE Target ID Selection**

The Controller is allocated a Target, or Modbus Slave, ID, in the appropriate Modbus Slave configuration in the System Configuration Tool.

In the SOE Collector, the Target ID is selected using the **Set ID** option, which may be found in the **Target** menu.

# **3.4. SOE Sort Mode**

Prior to starting the collection process, the user may select the order in which SOE data is presented.

The user may select **Sort By Time**, or **Sort By Tag** using the appropriate button on the button bar or the menu options under **Sort**.

If **Sort By Time** is selected, the SOE data is displayed in time order with the most recent event shown at the top of the display.

If **Sort By Tag** is selected, the SOE data is displayed in alphabetical order. In addition, groups of events for the same tag are sorted in time order.

# **3.5. SOE Log File Selection**

All SOE entries may optionally be logged to a log file held on the user's Engineering Workstation. To enable a log file, the user must select the **Log File** option which may be found in the **Logging** Menu.

Entries are appended to the end of the file as they are collected. There is no sorting of tag information, even if **Sort By Tag** is selected.

# <span id="page-16-0"></span>**3.6. SOE Collection Mode**

The Communications Interface has a large buffer of events. It is possible to gather this buffer first until the collector has caught up with current events, but this can take a long time. Therefore there is an option under the **Mode** menu for choosing how much of this buffer is collected.

**From Now** Ignore all buffered events and only collect real time events

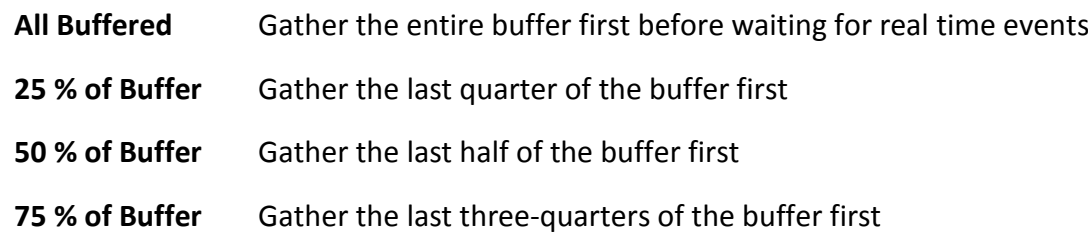

# **3.7. Start SOE Collecting**

Once the procedures detailed above have been completed, the user may start the collection process. If any buffered events have been selected in [3.6,](#page-16-0) events currently buffered in the Trusted TMR Communications Interface module will be collected and added to the SOE display. Once the SOE Collector has retrieved all buffered events, it will regularly poll for new events. All new events will be added to the display.

To initiate the collection of SOE data, the user must select the **Start Collecting** option from the **File** menu

The collection of SOE data is stopped by selecting the **Stop Collecting** option which is also in the **File** menu.

The initial collection process can take a long time before events are displayed on the screen. The program is parsing through events gathered before the end of the log, and it will display log entries once the date and time of events is past the end of the current log.

If the SOE or PH collector is running when the system application is compiled in the Toolset, then the dictionary files appli.tst, appli.dco and appli.dlo will be locked by the collector and the compilation will fail. If it is necessary to keep the collector running during a long compilation, copy the files to another location. Note that if the dictionary is changed in a way that affects event variables, the SOE collector will need to be stopped to load the new symbol files.

# **3.8. Additional SOE Features**

Additional features of SOE include the following:

- 1. Copy to Clipboard
- 2. Print
- 3. Save to File

### **3.8.1. Copy to Clipboard**

It is possible to copy the contents of the current display to the Windows clipboard for pasting into other applications. This is achieved by using the **Copy to Clipboard** option from the **File** menu. The text copied may then be pasted into other Windows applications, e.g. Excel.

#### **3.8.2. Print**

The current display may be sent to a user selected printer using the **Print** menu option from the **File** menu.

#### **3.8.3. Save to File**

The current display may be saved as a text file using the **Save** menu option from the **File** menu.

# **3.9. SOE Example Display**

An example of an SOE display is shown in [Figure 6](#page-18-0) [below.](#page-18-0)

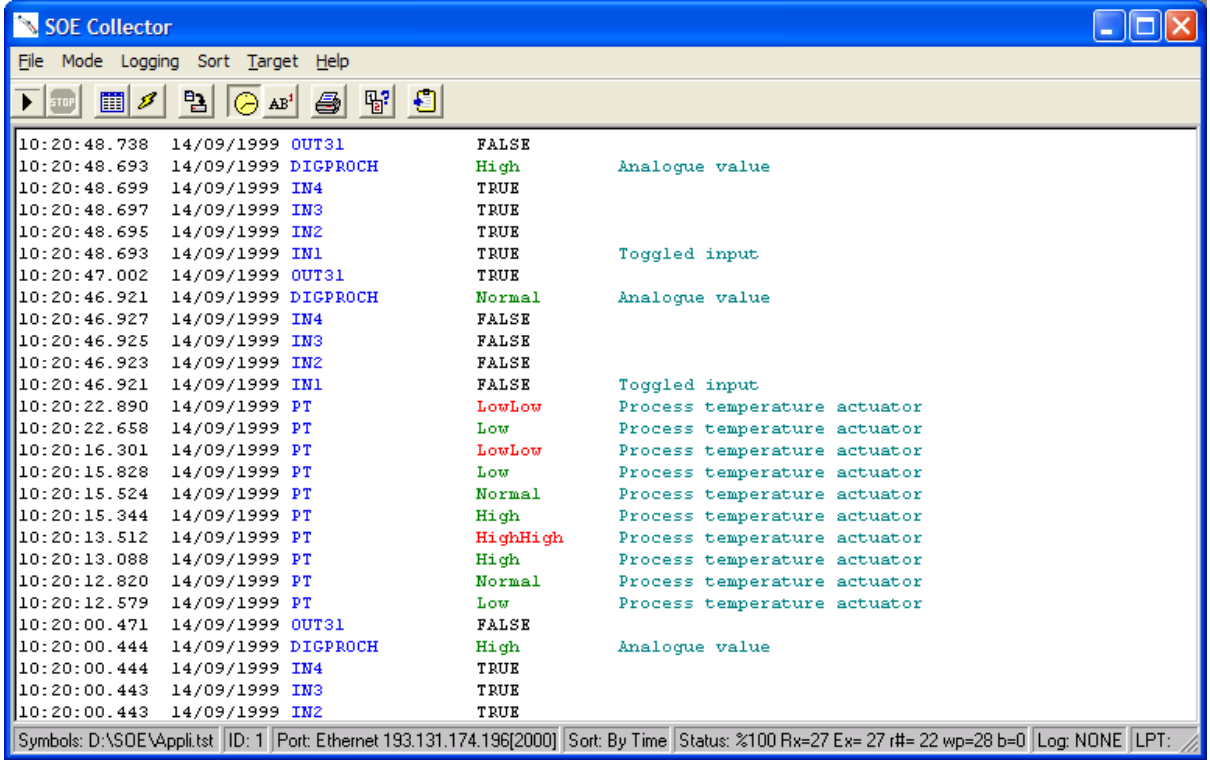

#### **Figure 6 SOE Display**

<span id="page-18-0"></span>Different colours may be used for the display point status. This is achieved by appending a colour specifier to the True/False strings declared for the point in the IEC 61131 TOOLSET dictionary. For example, to make 'TRUE' appear in green, the true text would be set to 'TRUE g' where ' g' is the specifier for green.

Colour specifiers available to the user are detailed i[n Table 1](#page-19-0) [below.](#page-19-0)

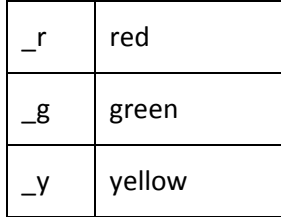

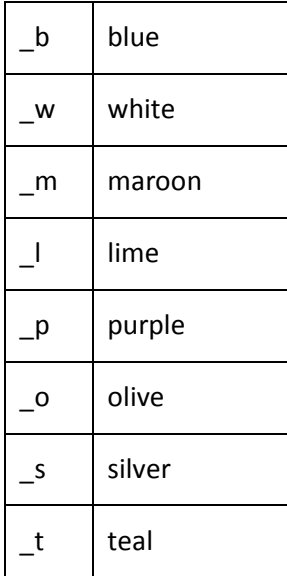

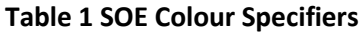

### <span id="page-19-0"></span>**3.10. Assigning Variables for SOE**

The SOE collector provides the user with two options. The user may tag changes for a Boolean variable which only has two states. However, the collector will also allow the user to add "Channel state" changes. These channel state changes are described in the **ANALOGUE SOE VARIABLES** paragraph.

**Note:** All SOE variables must either be defined as INPUT or OUTPUT. Intermediate application variables can be assigned for SOE collection using the SOE board, if they are configured as outputs in the dictionary as below.

#### **3.10.1. Boolean SOE Variables**

To select Boolean variables for collection by the SOE, the user must first open the **Data Dictionary** within the IEC 61131 TOOLSET, then select the variable to be included in the SOE log. This will initiate the window shown i[n Figure 7.](#page-19-1)

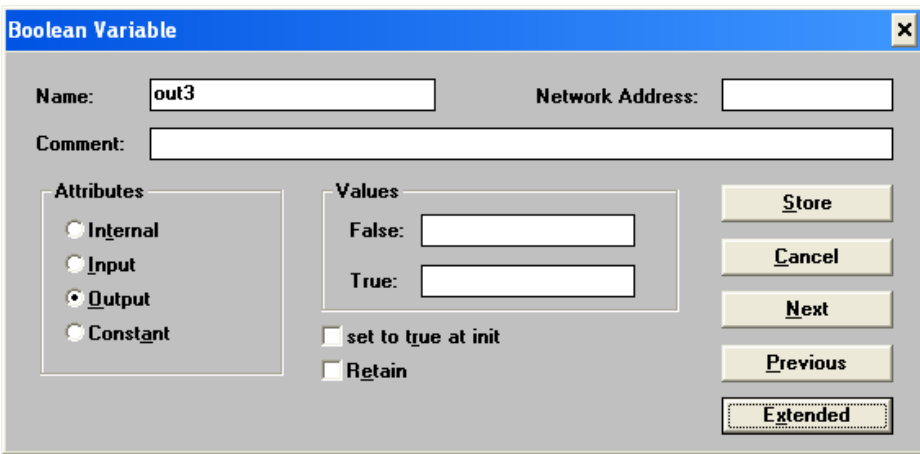

<span id="page-19-1"></span>**Figure 7 Boolean Variable Setup**

With the above dialogue box open, the user must name the variable by entering the appropriate data in the **Name:** box. If the variable is, for example, a field device driven by an output from the System, the user must enable the **Output** option, then select the **Extended** button. This will initiate the window shown in [Figure 8.](#page-20-0)

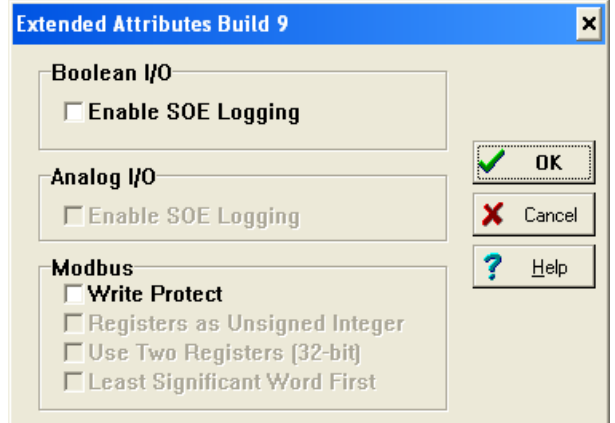

**Figure 8 Boolean Extended Attributes**

<span id="page-20-0"></span>The user should enable the **Boolean I/O** - **Enable SOE logging** option to provide the variable with SOE attributes. The user must select the **OK** button, then select **OK** to exit the next window.

This variable must be attached to an I/O board within the application program for the System. To select the appropriate board to which the variable is to be attached, the user must determine the module and channel driving the output.

Double-clicking the mouse on this output channel will provide the user with a list of unattached variables as shown in [Figure 9.](#page-20-1)

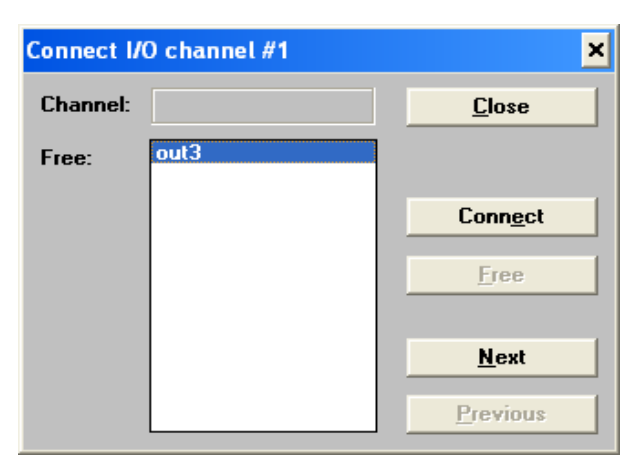

**Figure 9 Unattached variable connection**

<span id="page-20-1"></span>The variable may now be attached to this channel by selecting the **Connect** button.

### **3.10.2. Intermediate SOE Variables**

To select intermediate variables for collection by the SOE, the user must first declare an **SOE** board from the board library within the IEC 61131 TOOLSET I/O connection.

Double-click on a free number in the **I/O Connection**. Select **Boards**, find soe and select **OK**. This will enter an SOE board in the **I/O Connection** table as shown in [Figure 10](#page-21-0) [below.](#page-21-0)

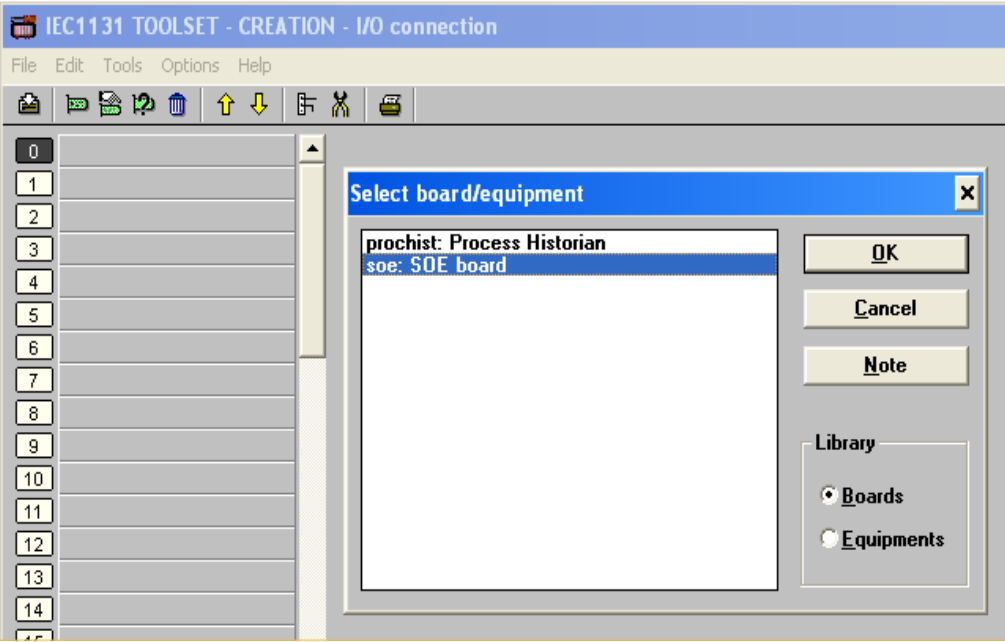

**Figure 10 Entering an SOE board**

<span id="page-21-0"></span>Once defined, the user enables SOE logging by attaching the intermediate variable to a channel on this board.

**Note:** Intermediate SOE variables have to be declared as outputs in the dictionary.

Double-click on the appropriate channel of the SOE board**.** This will display all the internal output variables available for SOE collection as shown in [Figure 11](#page-21-1) [below.](#page-21-1)

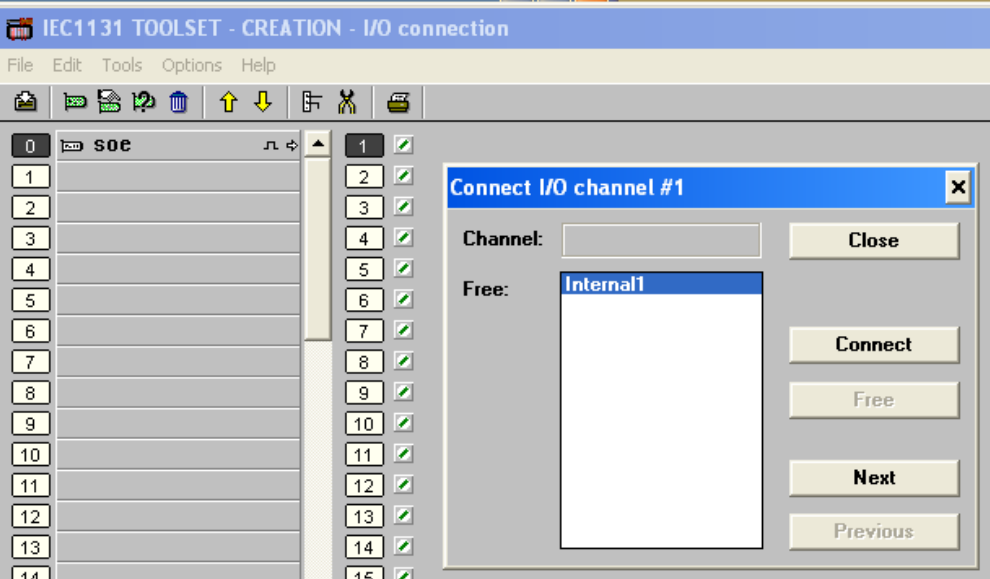

<span id="page-21-1"></span>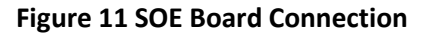

The variable may now be attached to this channel by selecting the **Connect** button or by double-clicking on the tagname.

#### **3.10.3. Analogue SOE Variables**

The Trusted SOE collector also allows the user to enter analogue variables to the SOE log. This will allow the user to attach a channel state to an SOE tag. To do this the user must create the variable within the IEC 61131 TOOLSET Data Dictionary. Creating or selecting this variable will initiate the dialogue box shown in [Figure 12](#page-22-0) [below.](#page-22-0)

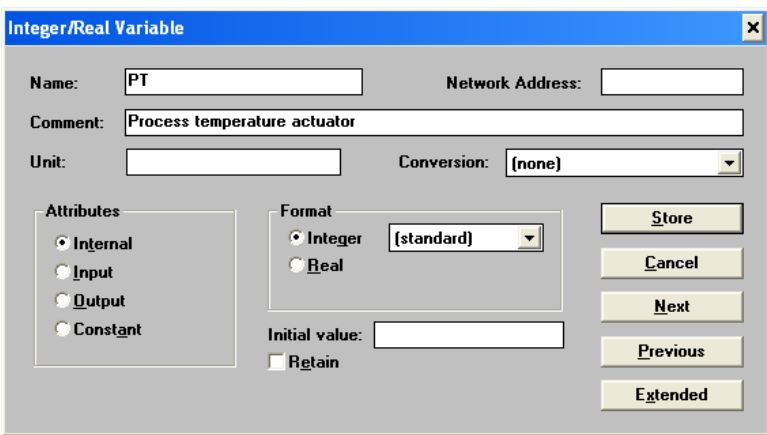

**Figure 12 Analogue Variable Setup**

<span id="page-22-0"></span>With the above window open, the user must name the variable by entering the appropriate data in the **Name** and **Comment** boxes. For the purpose of this example, the variable is a process temperature actuator forming an input to the System.

**Input** and **Integer** must be enabled, then the user must select the **Extended** button. This will initiate the window shown in [Figure 13](#page-22-1) [below.](#page-22-1)

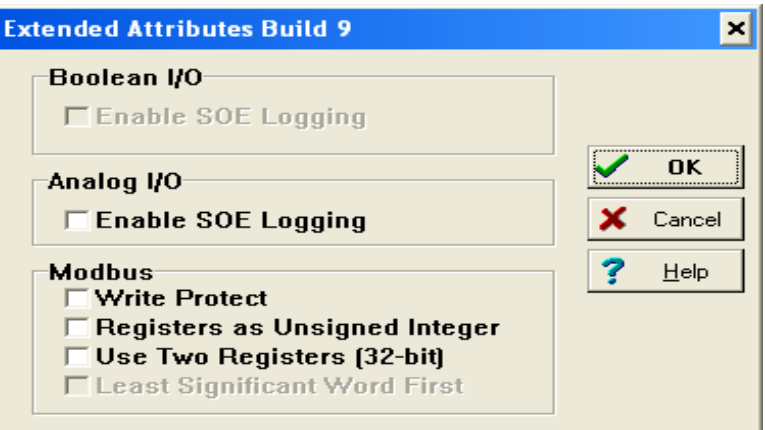

**Figure 13 Analogue Extended Attributes**

<span id="page-22-1"></span>The user should enable the **Boolean I/O Enable SOE logging** option to provide the variable with SOE attributes. The user must select the **OK** button, then select **OK** to exit the next window.

Unlike a Boolean SOE variable which may be attached to any I/O board within the application program, an analogue SOE variable must be attached to the **STATE** rack of a High Integrity I/O board as defined in the application program and shown in [Figure 14](#page-23-0) [below.](#page-23-0)

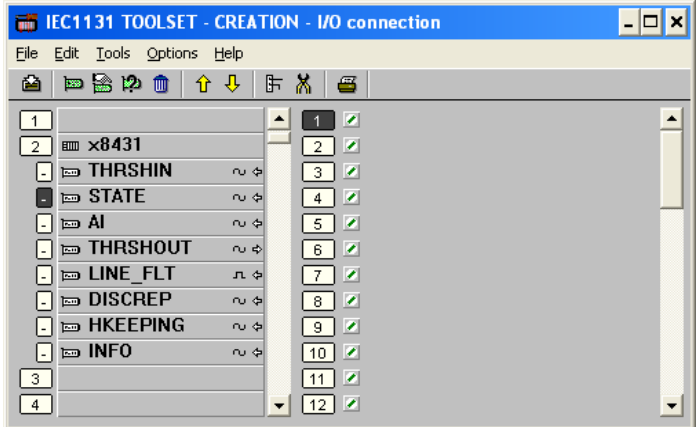

**Figure 14 STATE I/O Connection board**

<span id="page-23-0"></span>Double-clicking the mouse on the selected channel will provide the user with a list of unattached variables as shown in [Figure 15](#page-23-1) [below.](#page-23-1)

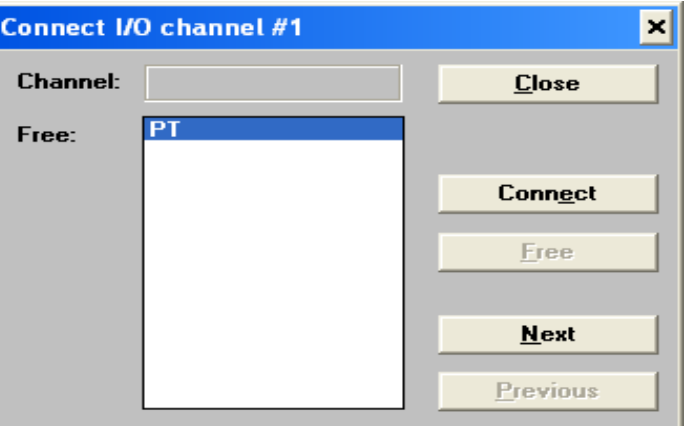

**Figure 15 STATE board connection**

<span id="page-23-1"></span>The variable may now be attached to the channel by selecting the **Connect** button. By default, each channel attached to the STATE rack of a High Integrity I/O board only has seven values. These states are defined in the SOE Collector as shown in [Table 2](#page-24-0) [below.](#page-24-0)

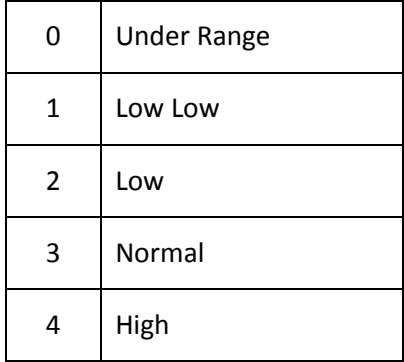

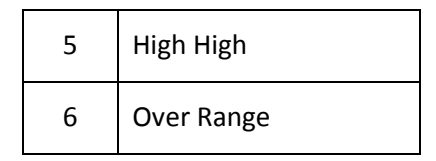

#### **Table 2 SOE State Definitions**

<span id="page-24-0"></span>The SOE collector will display the string defined above for each state as changes occur.

Page intentionally left blank

# **4. Collecting Process Historian (PH) Data**

Pressing the **Process Historian** button in [Figure 3](#page-12-1) will initiate the PH display shown in [Figure](#page-26-0)  [16](#page-26-0) [below.](#page-26-0)

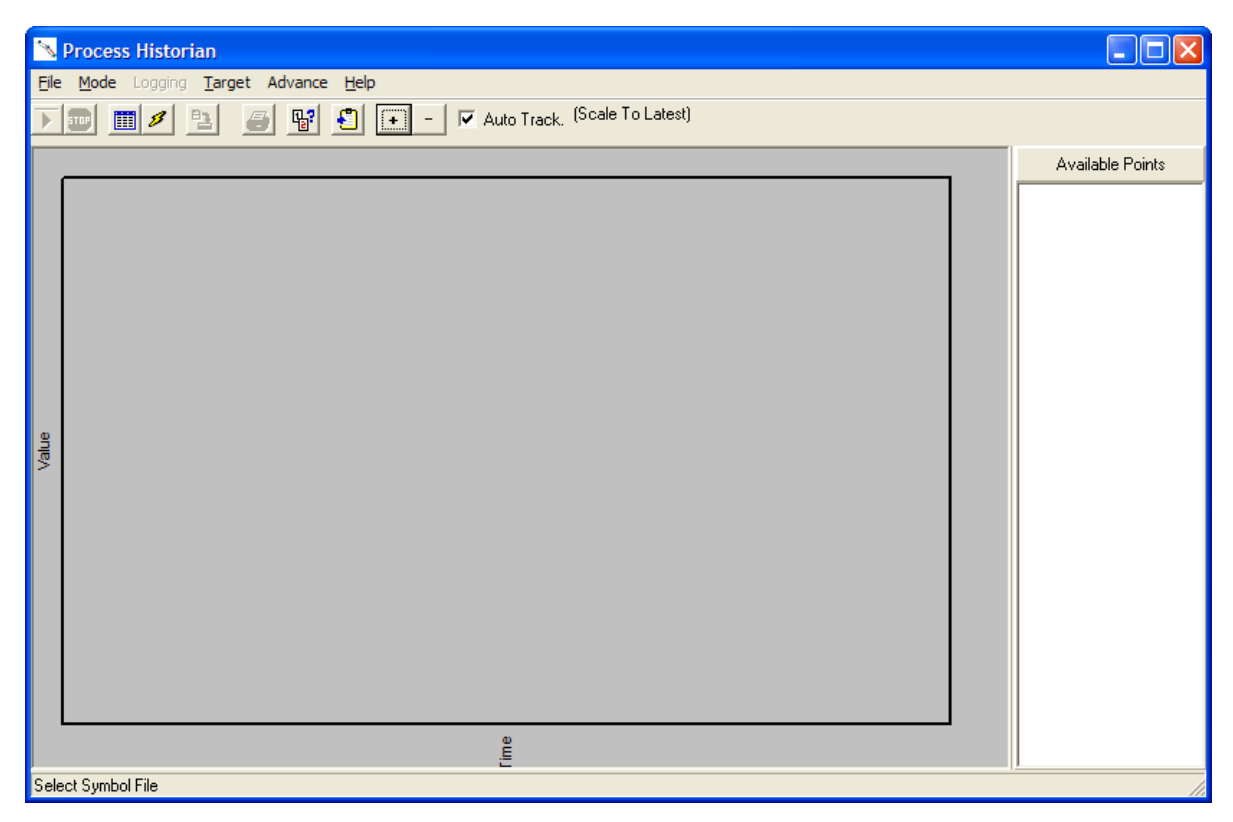

#### **Figure 16 Process Historian Collector**

<span id="page-26-0"></span>To start collecting PH data, the user must first implement a number of actions as detailed below:

- 1. Configure the PH communications port.
- 2. Select the appropriate PH symbol file.
- 3. Select the PH target ID.
- 4. Select the PH log file.
- 5. Start collecting PH data.

Each action mentioned above is described in the following paragraphs.

### **4.1. Date Format**

Note that Process Historian will only recognise PC local date formats in the form month/day/year. In regions where the local date format is different, set the short date format to mm/dd/yyyy. This may be set in **Control Panel** | **Regional and Language Options**, **Regional Options** tab, **Customize…**, **Date** tab, **Short date format**. Type mm/dd/yyyy into the **Short date format** entry box. Click **Apply**.

### **4.2. PH Communications Port Configuration**

The ports on the Trusted TMR Communications Interface module may be configured to allow SOE data collection using serial comms or via the Ethernet. The required method is chosen by first selecting the **Configure Port** option from the **File** menu.

Selecting serial ports COM 1 and 2 enable the selection of Baud rate and parity.

Selection of Ethernet permits the selection of the target system IP address and port number. In almost every case, the port number should be left at 2000.

Note that the Communications Interface must have a Modbus slave configured in the parameters for the module in the system configuration, and that the disconnection timeout must be set to 300 seconds to prevent the connection from being lost during data retrieval. In the Communications Interface Modbus Slave window, select a Modbus Slave and check **Use This Slave**. The defaults will work with the SOE collector. Refer to product description PD-8151B.

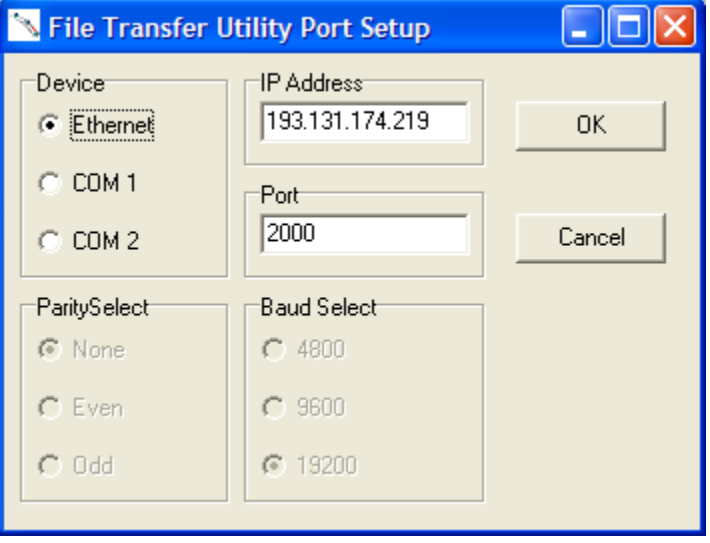

**Figure 17 Port Configuration Window**

## **4.3. PH Symbol File Selection**

Tag, state information and description text is retrieved from database files produced by the IEC 61131 TOOLSET as part of the program creation/compilation process. The Trusted application only contains memory run-time addresses and state information. The file that contains the bulk of the information is called 'appli.tst' and is found in the same directory as the user's application. For example, if the application is called 'TFAT\_1', then the 'appli.tst'

file would be found in 'C:\Trusted\Toolset\apl\TFAT\_1'. The application must be fully compiled to generate this file.

The symbol file is made available to the PH Collector by initiating the **Select Symbol File** option from the **File** menu. Once the file has been loaded, the file path is displayed in the status banner at the bottom of the **Process Historian** window. If the application is changed and recompiled, the PH Collector will need to be loaded with the new copy of the appli.txt file.

# **4.4. PH Target ID Selection**

The Controller is allocated a Target, or Modbus Slave, ID, in the appropriate Modbus Slave configuration in the System Configuration Tool.

In the PH Collector, the Target ID is selected using the **Set ID** option, which may be found in the **Target** menu.

# **4.5. PH Log File Selection**

All PH entries may optionally be logged to a log file held on the user's Engineering Workstation. To enable a log file, the user must select the **Log File** option which may be found in the **Logging Menu**.

Entries are appended to the end of the file as they are collected.

# **4.6. PH Start Collecting**

Once the procedures detailed above have been completed, the user may start the collection process. Any events currently buffered in the Trusted TMR Communications Interface module will be collected and added to the PH display. Once the PH Collector has retrieved all buffered events, it will regularly poll for new events. All new events will be added to the display.

To initiate the collection of PH data, the user must select the **Start Collecting** option from the **File** menu.

The collection of PH data is stopped by selecting the **Stop Collecting** option which is also in the 'File' menu.

If the SOE or PH collector is running when the system application is compiled in the Toolset, then the dictionary files appli.tst, appli.dco and appli.dlo will be locked by the collector and the compilation will fail. If it is necessary to keep the collector running during a long compilation, copy the files to another location. Note that if the dictionary is changed in a way that affects event variables, the SOE collector will need to be stopped to load the new symbol files.

# **4.7. Additional PH Features**

#### **4.7.1. Auto Advance**

It is possible to extend the data collected for each point in real time even though no new state information is reported by Trusted. Each point's data set may be extended by selecting one of the **Advance** menu items. This option is useful if the data rate is very slow, but is irrelevant for rapid updates. It provides a guessed trend of where the collector expects the point to be.

### **4.7.2. Print**

The current display may be sent to a user selected printer using the **Print** menu option from the **File** menu.

### **4.7.3. Auto Track**

Enabling this option forces the display to follow the most recent data point received. This option must be disabled if the user wishes to zoom/scroll around the current data.

### **4.7.4. Zoom/Pan**

Pressing the '+' or '-' keys zooms the display in or out respectively. Holding the right-hand mouse button pressed and dragging in the direction required 'pans' the display. Mouse-clicking on a point on the line provides a readout window of the value at that moment (this requires the mouse point to be precisely on the line). Left-mouse dragging a rectangle on the graph zooms the vertical axis to the height of the rectangle.

# **4.8. PH Example Display**

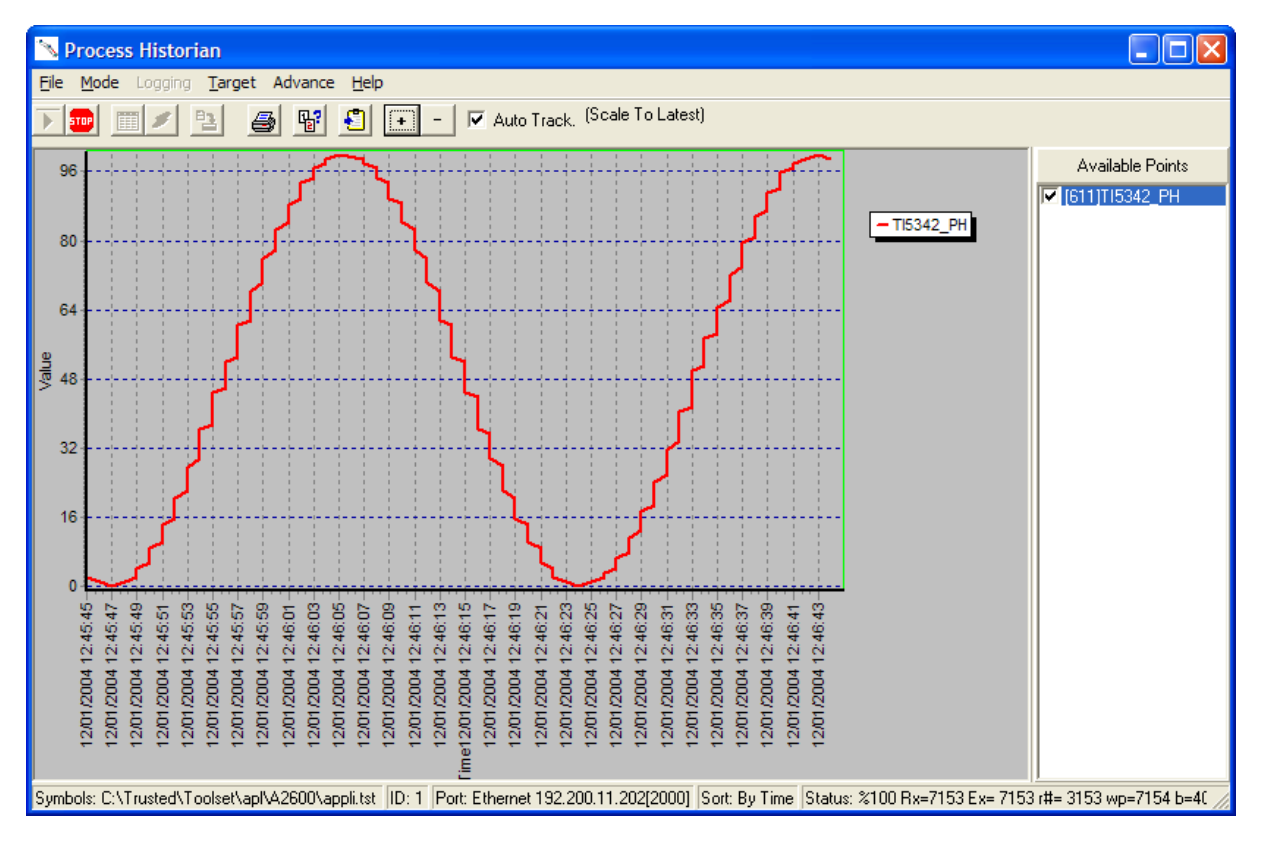

An example of a PH display is shown in [Figure 18](#page-30-0) [below.](#page-30-0)

#### **Figure 18 PH Data Display**

<span id="page-30-0"></span>The example shown displays a single channel from the set of all analogue channels available.

**Note:** The list box at the right of the display provides the names of the available tags.

### **4.9. Assigning variables for PH**

Process Historian deals with analogue tags only and is intended to compliment SOE. Tags must have the suffix ' PH' at the end of the tagname and must be connected to a **prochist** board. A Modbus address is not necessary.

#### **4.9.1. PH Connection**

To configure a tag for connection to Process Historian it should be configured as an output. [Figure 19](#page-31-0) shows a tag created to connect to a prochist board. The tag may be a real or integer. There is no need to enter extended attributes. The tagname must end with \_PH.

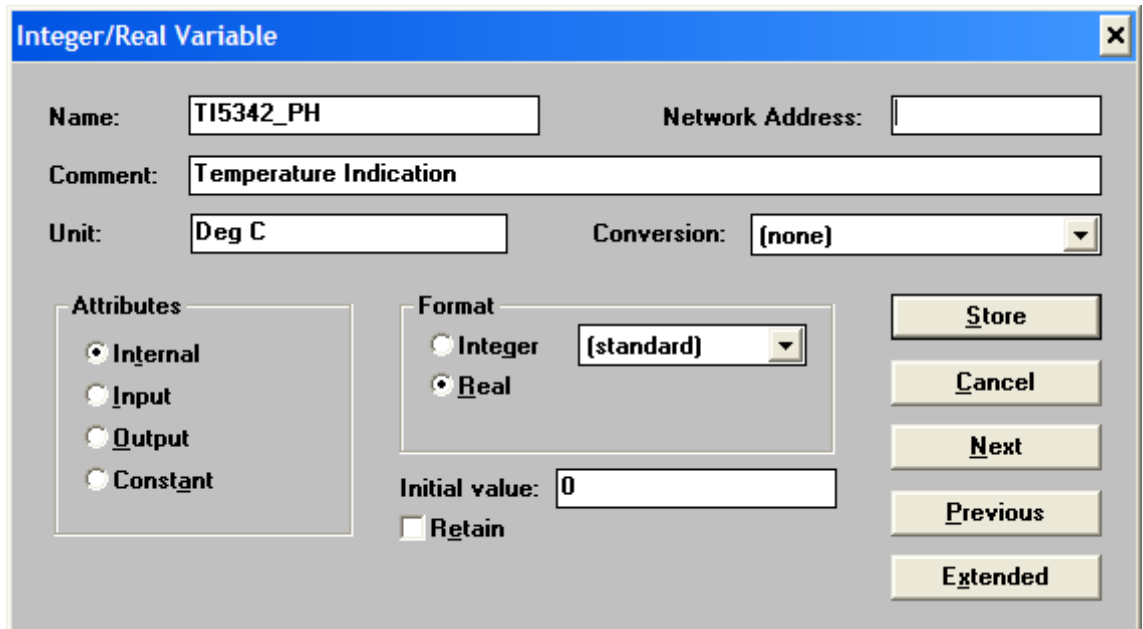

**Figure 19 Analogue Output PH Tag**

<span id="page-31-0"></span>A prochist board must be declared within the IEC 61131 TOOLSET I/O connection.

Double-click on a free number in the **I/O Connection**. Select **Boards**, find **prochist** and select **OK**. This will enter a prochist board in the **I/O Connection** table as shown in [Figure 10](#page-21-0) [above.](#page-21-0)

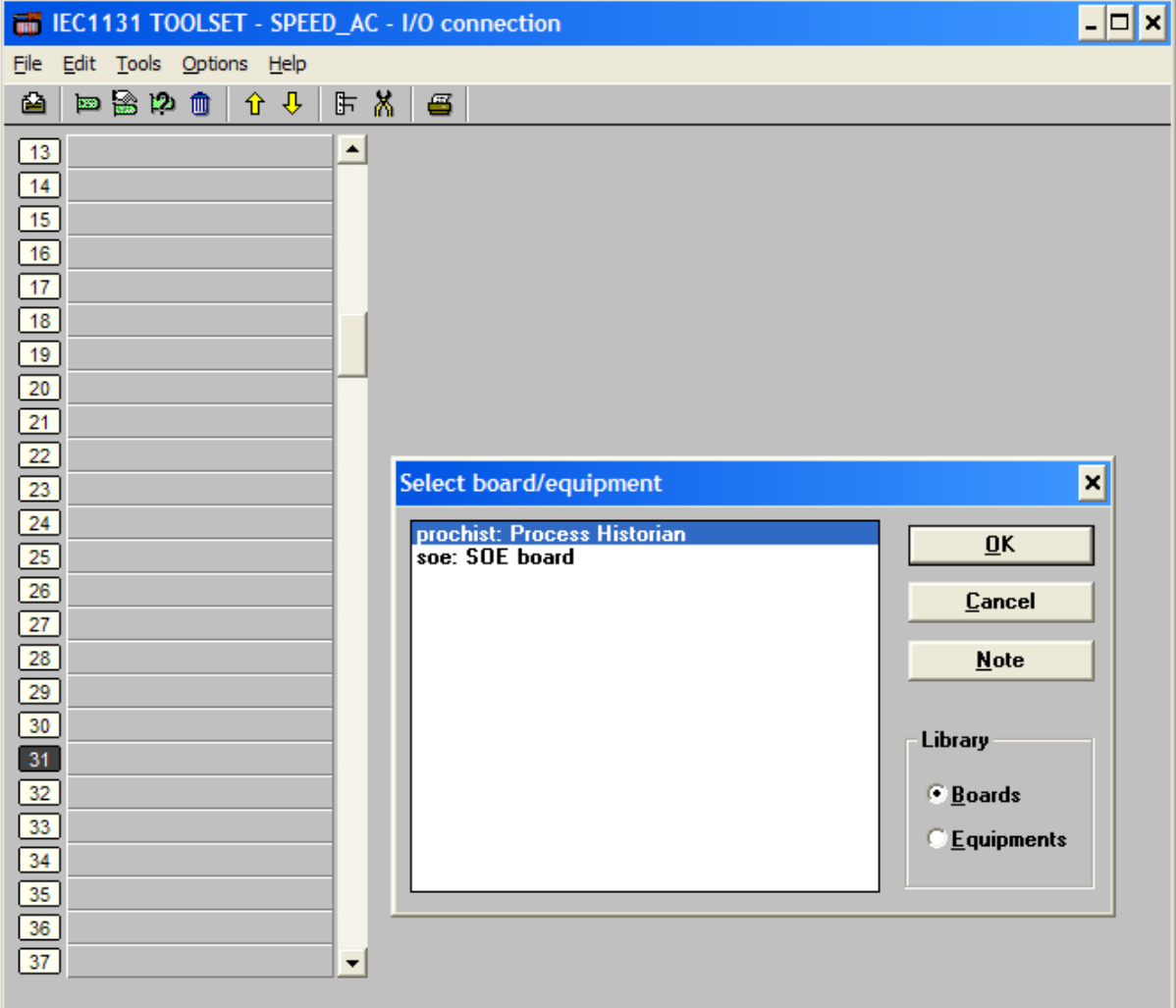

#### **Figure 20 Entering a prochist Board**

Once defined, the user enables process historian logging by attaching the variable created above to a channel on this board.

Double-click on the appropriate channel of the **prochist** board**.** This will display all the unconnected output variables available for PH collection as shown in [Figure 21](#page-33-0) [below.](#page-33-0)

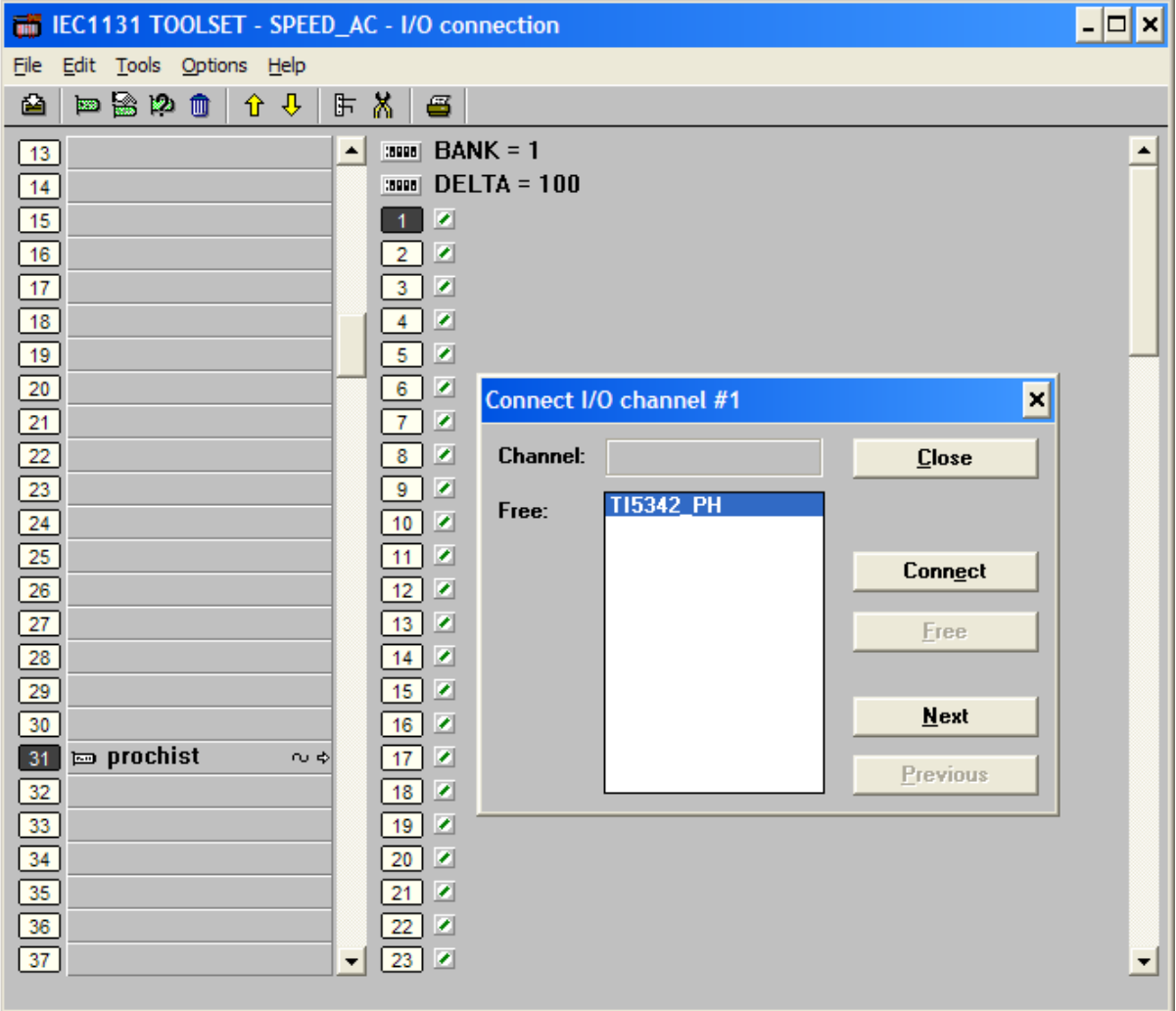

#### **Figure 21 SOE Board Connection**

<span id="page-33-0"></span>The variable may now be attached to this channel by selecting the **Connect** button or by double-clicking on the tagname.

The prochist board has two parameters.

- BANK Index number of the prochist board. Each prochist board should have a unique index.
- DELTA Change required in each connected tag before a change is logged (i.e. event hysteresis). This value may be in floating point.

# **5. SOE and Initial States**

The following should be noted when using SOE data collection by any method.

- 'Native' output modules (P8451/-61/-71 etc.) never record the initial state of an output as an SOE event.
- Non-native output modules (e.g. Regent modules) record an initial state of TRUE as an SOE event.
- All inputs supporting SOE will always record an event if the initial input state is TRUE.
- No SOE is recorded if a variable is locked, either input or output.
- At an MP handover, Regent outputs, Peer to Peer outputs, MP complex equipment definition board TTMRP\_2 and SOE board points that are TRUE at an MP handover will generate an SOE event.